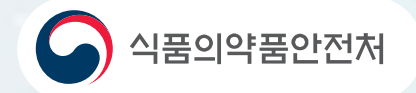

차세대 의료기기통합정보시스템 사용자 가이드

GMP심사신청

# 업체 $\frac{1}{\Gamma}$  $\frac{1}{1}$ 10 6 C  $\mathbb{H}$  $\overline{25}$ Л

InVOKO 인포벨리코리아 컨소시엄

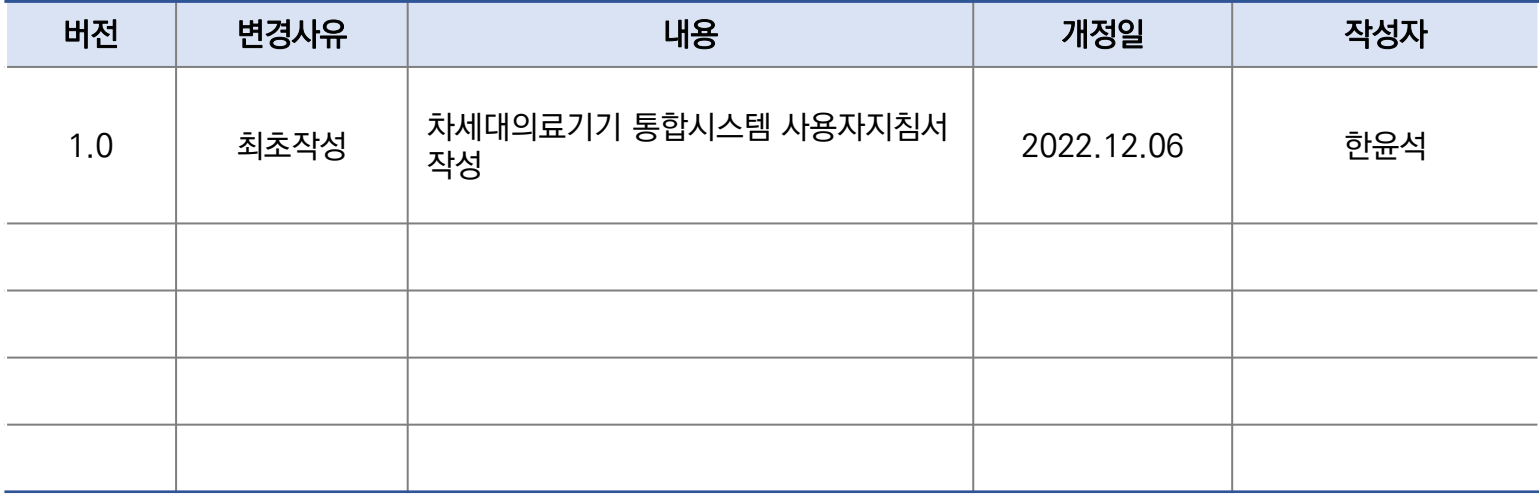

\*1) 버전: 승인을 득한 이후에는 1.0부터 시작하여 정수 단위로 변경 관리 함 변경 발생 시 소수점 아래 번호로 관리하고, 큰 변경이 발생하면 상위 정수를 변경 함 (예, V1.2 : 2번 수정됨, 목차 내용이 변경되면 V2.0 이 됨) \*2) 변경 사유 : 변경 내용이 이전 문서에 대해 신규/추가/수정/삭제 인지 선택 기입 \*3) 변경 내용 : 변경 내용을 자세히 기록

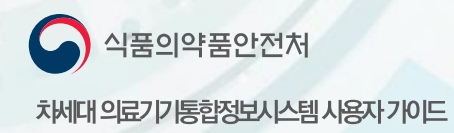

# **CHAPTER**

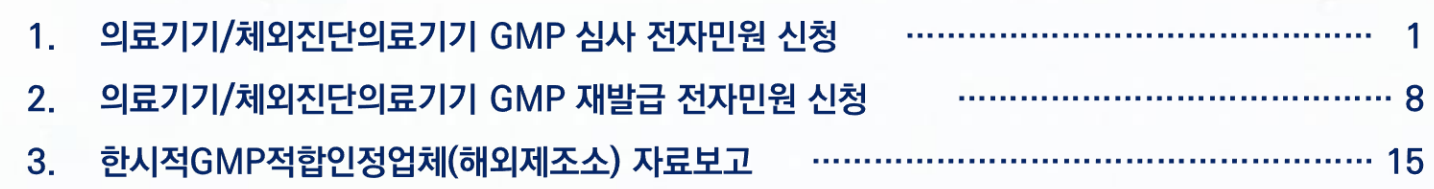

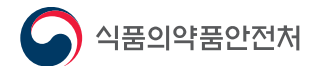

차세대의료기기통합정보시스템 사용자 가이드

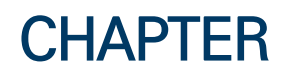

# 의료기기/체외진단의료기기 GMP 심사 전자민원 신청

 $1<sub>1</sub>$ 의료기기/체외진단의료기기 GMP 심사 전자민원 신청

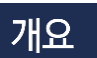

• 의료기기 전자민원창구에서 GMP 심사 전자민원 신청을 합니다.

#### Step1. 사이트 접속 및 로그인

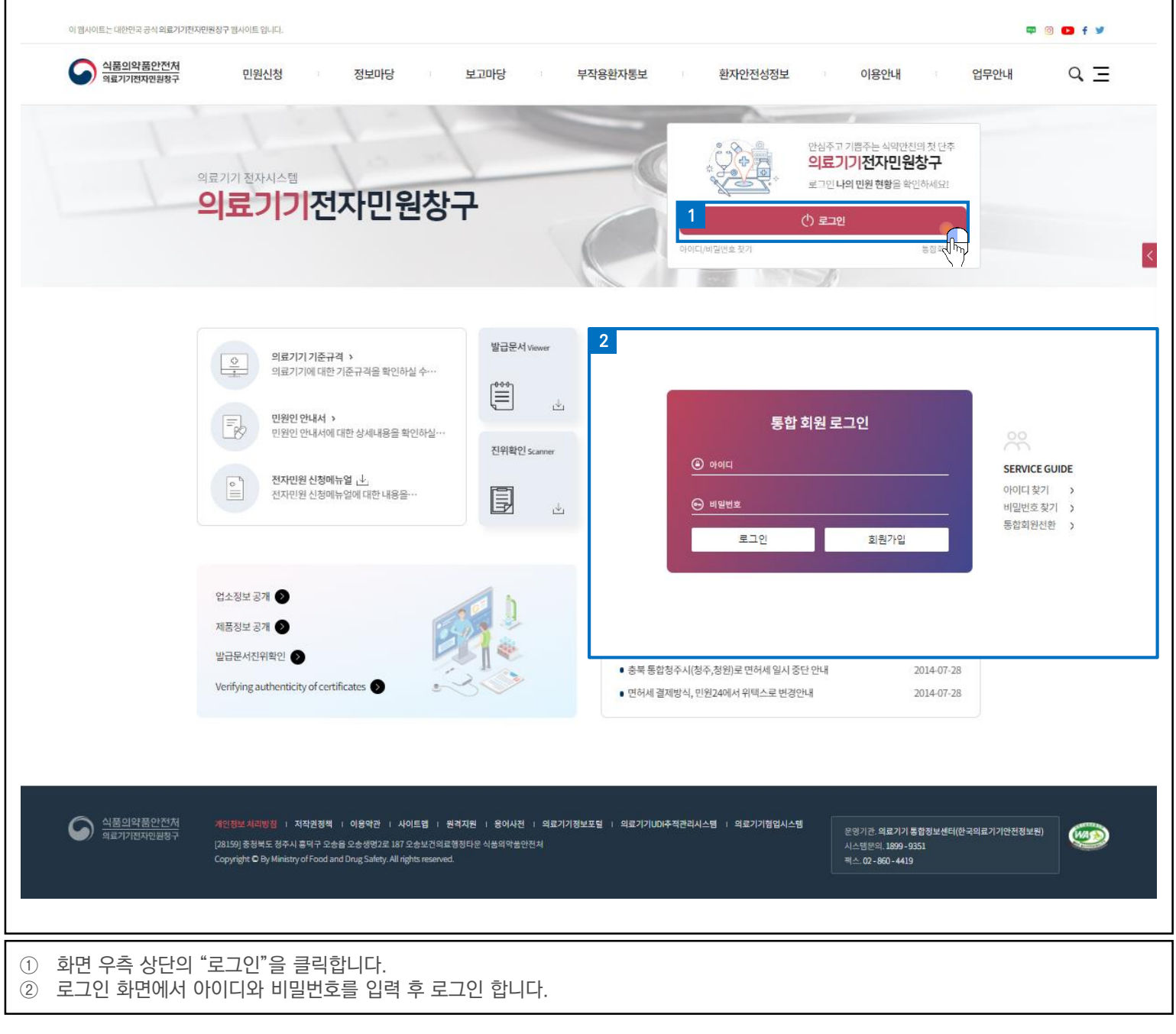

1. 의료기기/체외진단의료기기 GMP 심사 전자민원신청은 "의료기기전자민원창구" 사이트에 접속하여 진행합니다.

여기서 잠깐!

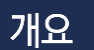

• 의료기기 전자민원창구에서 GMP 심사 전자민원 신청을 합니다.

#### Step2. GMP 심사 신청 이동

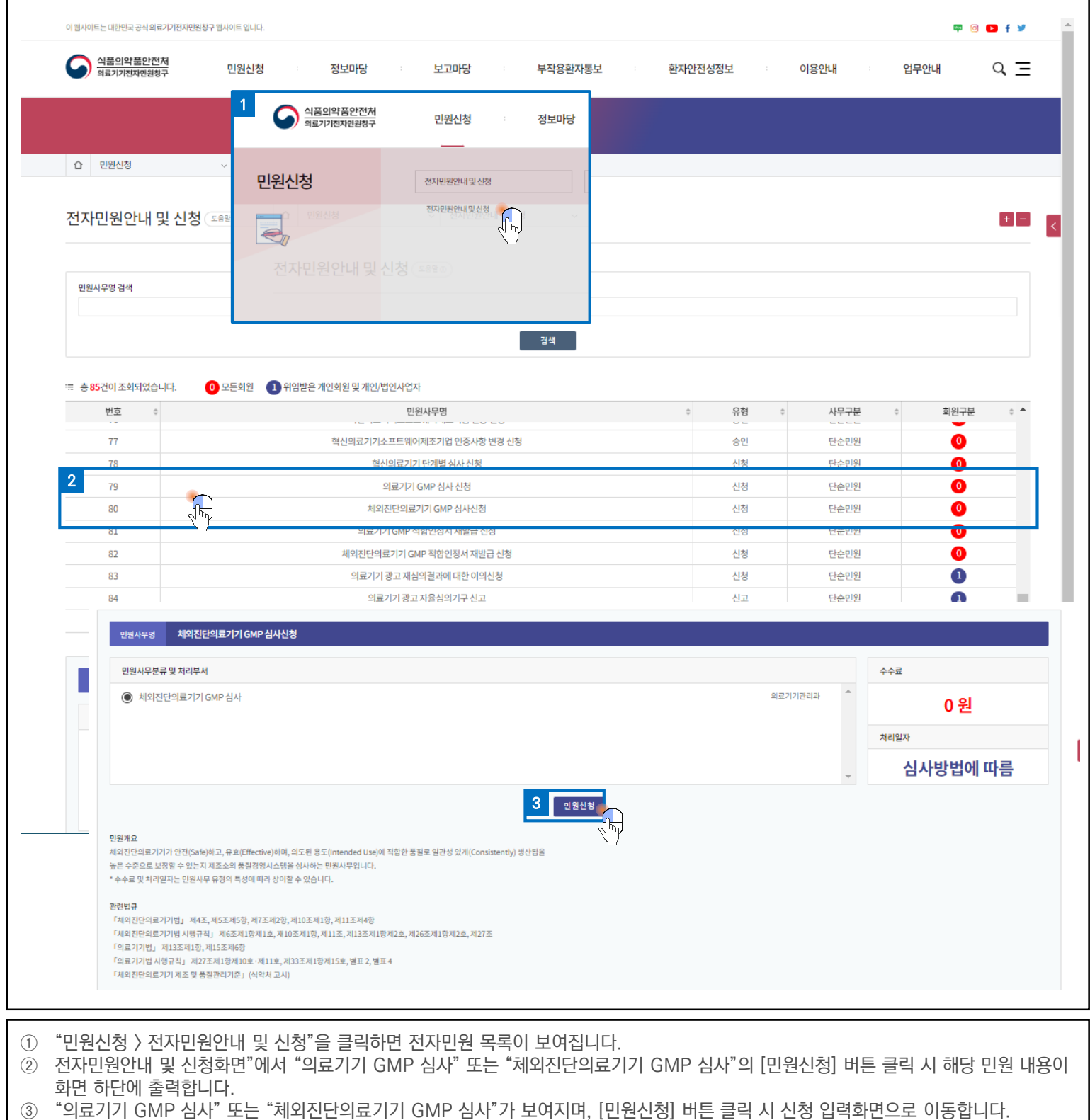

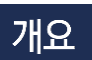

• 의료기기 전자민원창구에서 GMP 심사 전자민원 신청을 합니다.

Step3. 기본정보 입력

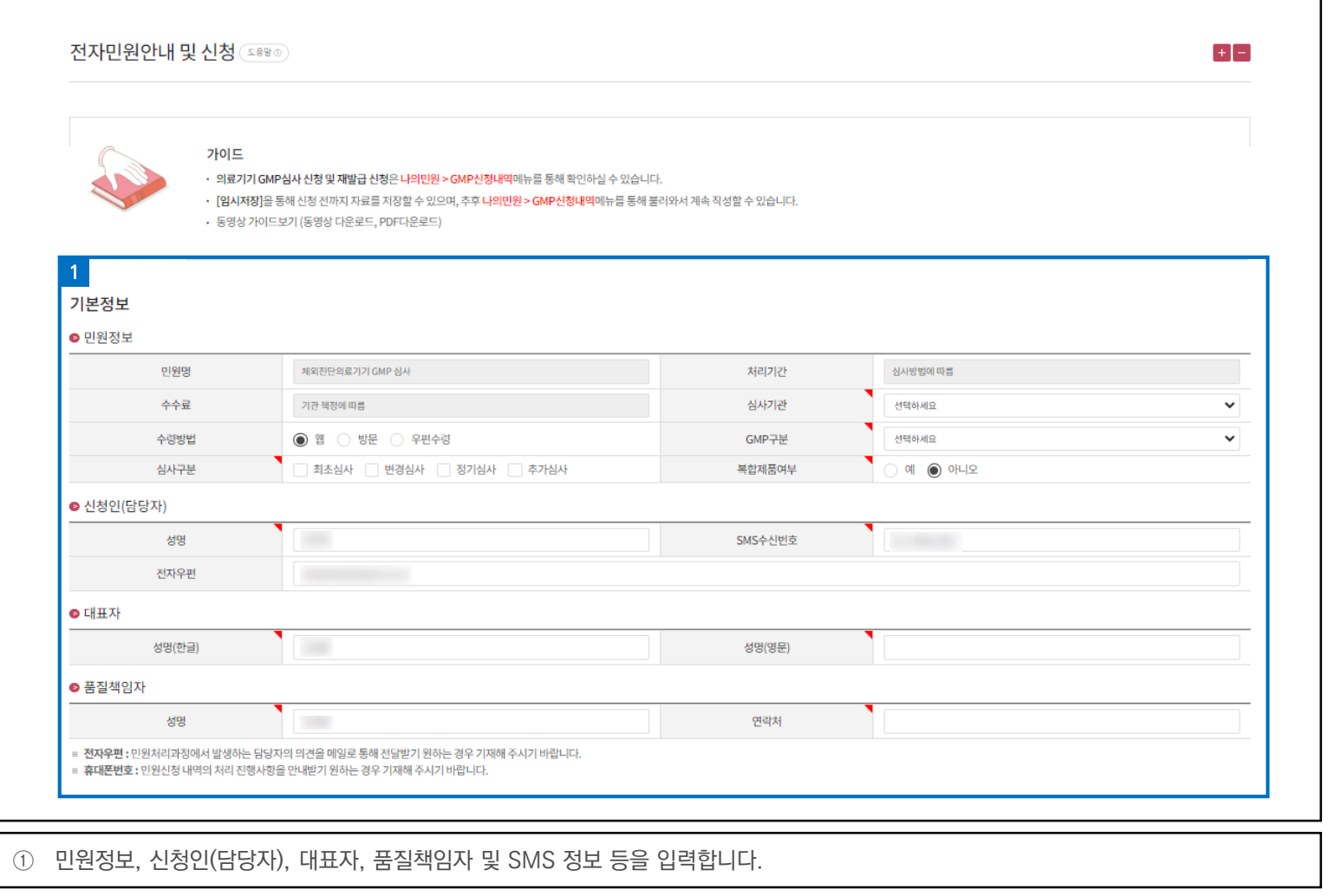

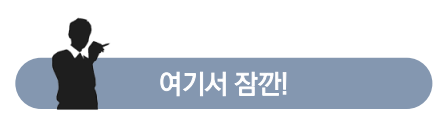

1. 기본정보 입력 항목 중 심사기관, GMP구분, 심사구분, 복합제품여부, 신청인(담당자) 성명, 신청인(담당자) SMS수신번호, 대표자 성명 (한글), 대표자 성명(영문), 품질책임자 성명, 품질책임자 연락처는 필수로 입력해야 합니다.

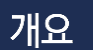

• 의료기기 전자민원창구에서 GMP 심사 전자민원 신청을 합니다.

#### Step4. 신청정보 입력 (1/2)

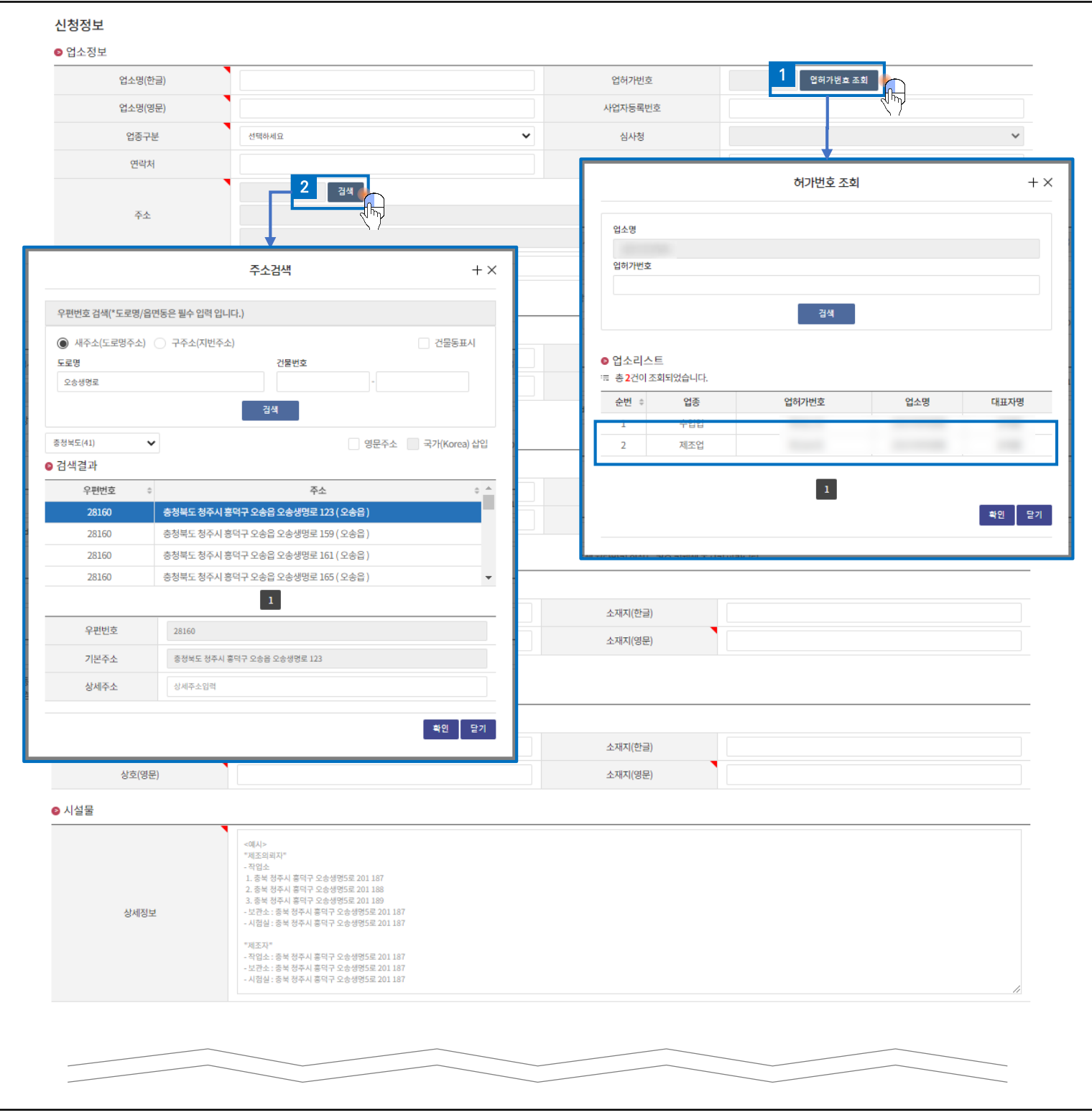

다음페이지에 계속 ▶

#### Step4. 신청정보 입력 (2/2)

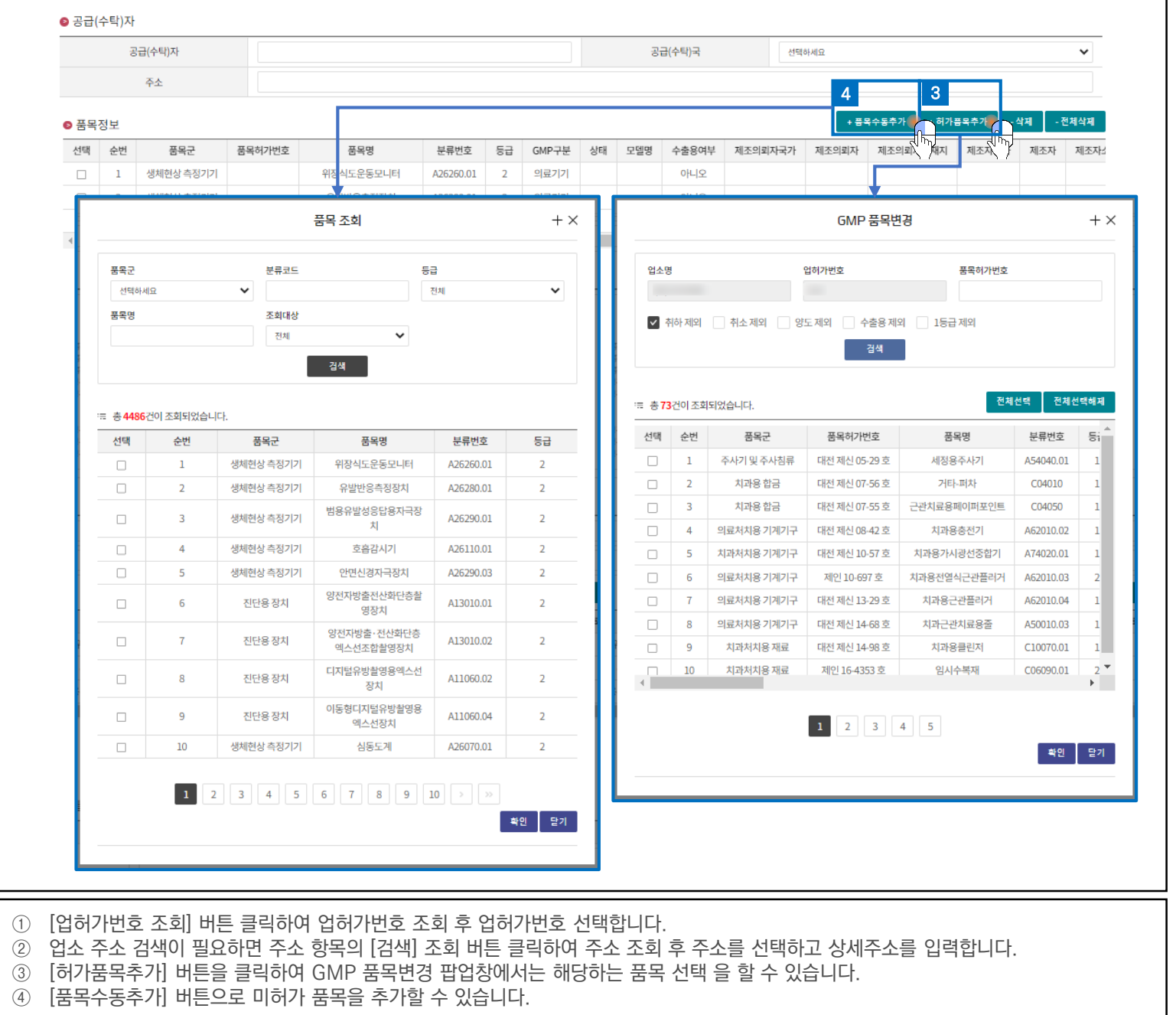

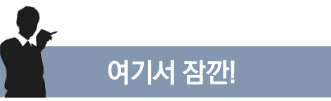

- 1. 신청정보 입력 항목 중 업소명(한글), 업소명(영문), 업종구분, 업소 주소, 업소 주소(영문), 제조자 상호(영문), 제조자 소재지(영문), 제조 의뢰자 상호(영문), 제조의뢰자 소재지(영문), 시설물 상세정보, 품목정보는 필수로 입력해야 합니다.
- 2. 업허가번호를 선택하거나 주소를 검색하면 업소 주소 우편번호에 따라 심사청이 선택됩니다.

### 1. 의료기기/체외진단의료기기 GMP 심사 전자민원 신청

개요

• 의료기기 전자민원창구에서 GMP 심사 전자민원 신청을 합니다.

Step5. 제출서류 등록

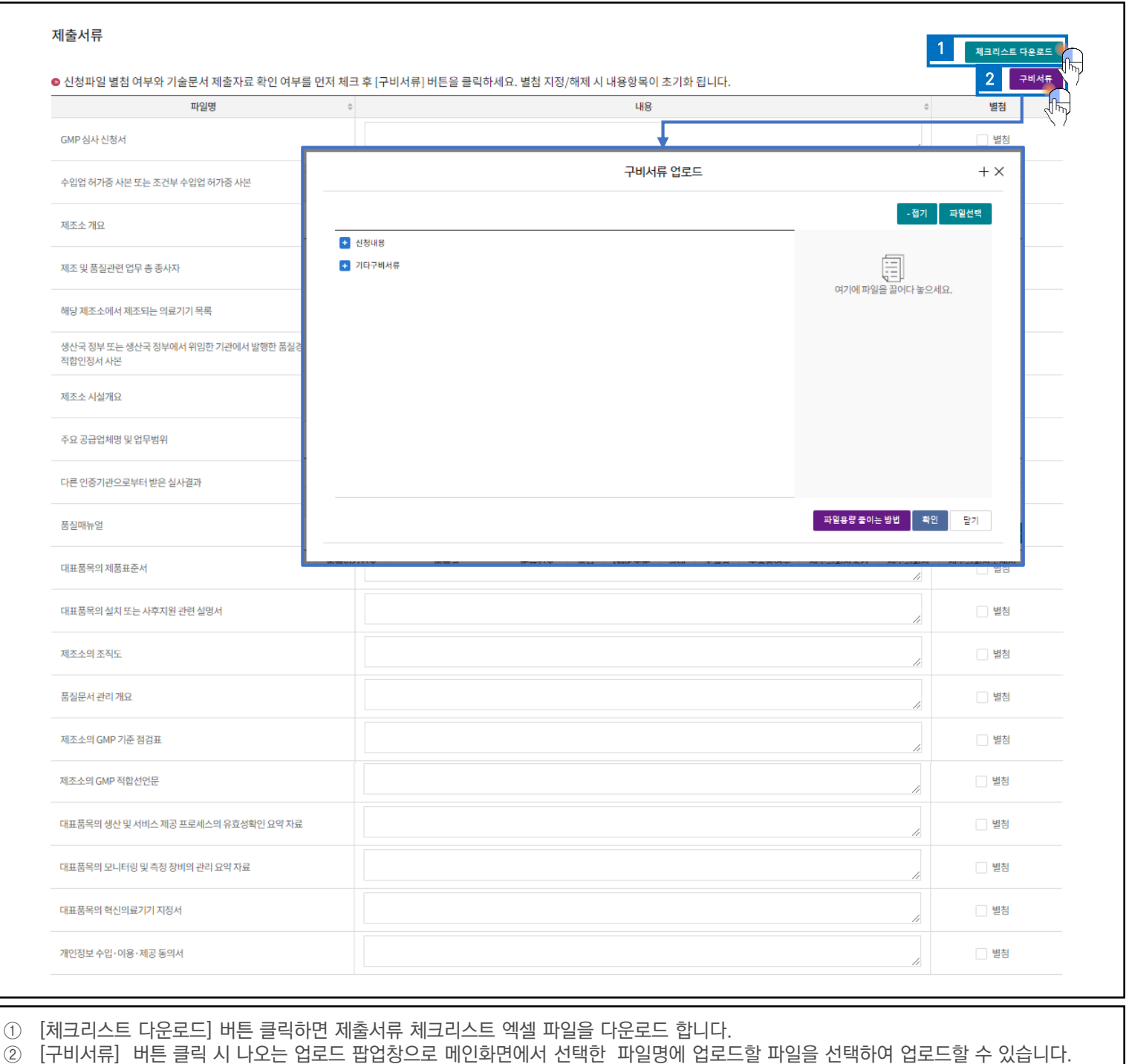

 $6\overline{6}$ 

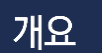

• 의료기기 전자민원창구에서 GMP 심사 전자민원 신청을 합니다.

#### Step6. 저장

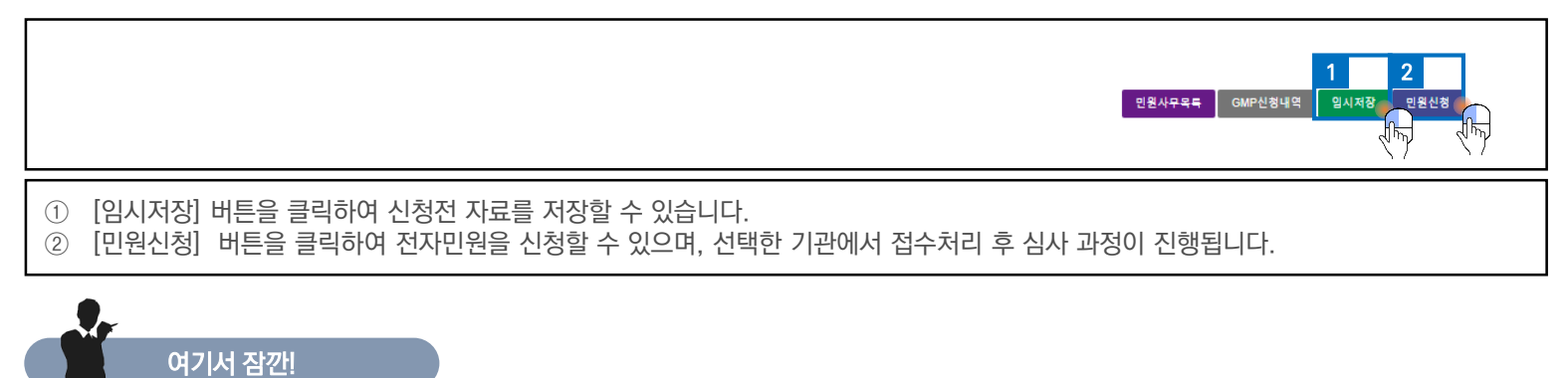

1. 임시저장으로 저장된 자료는 메뉴의 나의민원 > GMP신청내역에서 확인하고 수정할 수 있습니다.

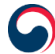

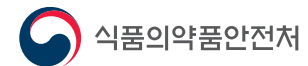

 $\mathbf \Pi$ 

차세대의료기기통합정보시스템 사용자 가이드

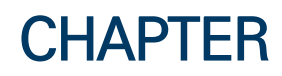

# 의료기기/체외진단의료기기 GMP 재발급 전자민원 신청

 $1<sub>1</sub>$ 의료기기/체외진단의료기기 GMP 재발급 전자민원 신청

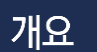

• 의료기기 전자민원창구에서 GMP 재발급 전자민원 신청을 합니다.

#### Step1. 사이트 접속 및 로그인

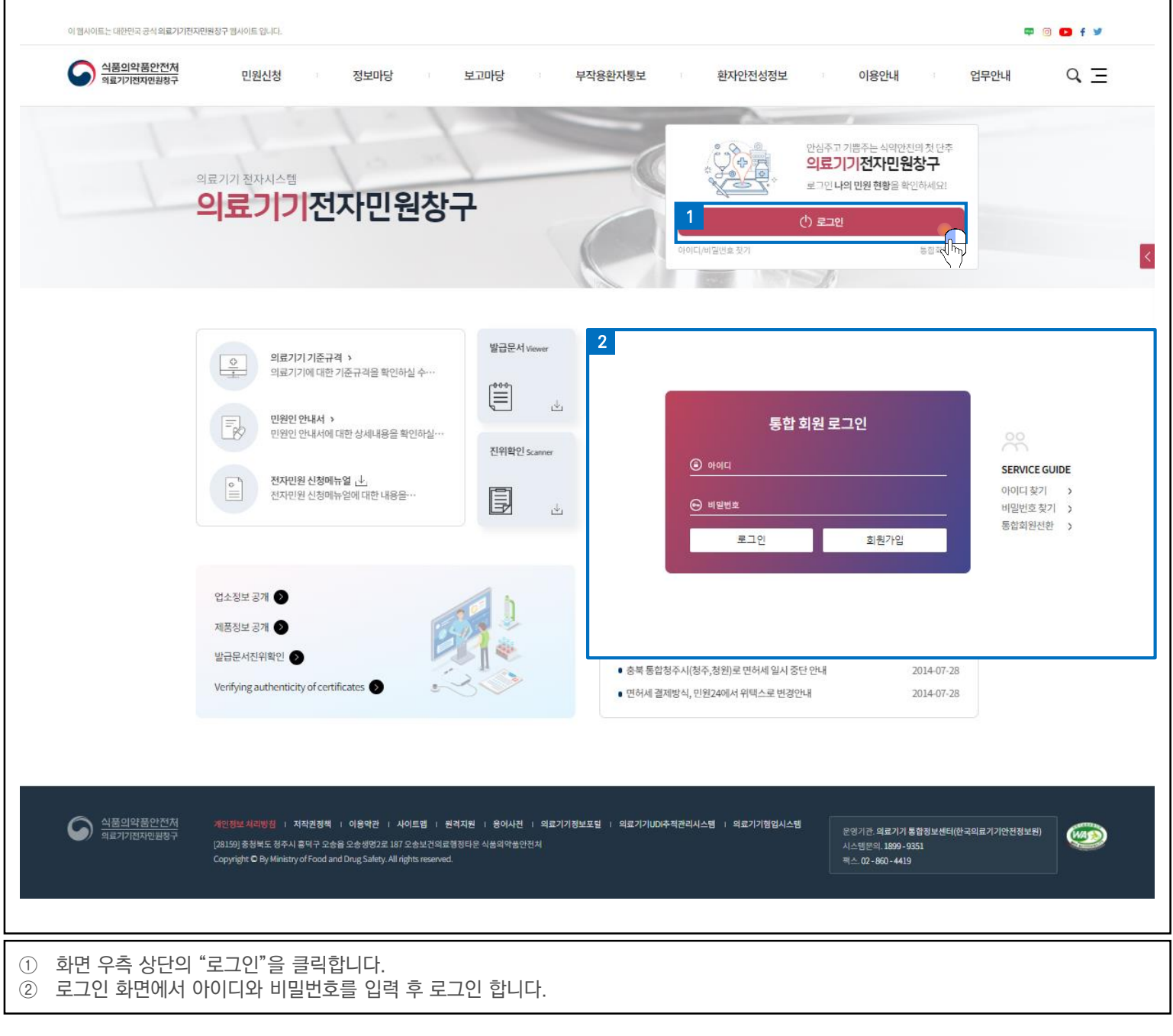

1. 의료기기/체외진단의료기기 GMP 재발급 전자민원신청은 "의료기기전자민원창구" 사이트에 접속하여 진행합니다.

여기서 잠깐!

개요

• 의료기기 전자민원창구에서 GMP 재발급 전자민원 신청을 합니다.

#### Step2. GMP 재발급 신청 이동

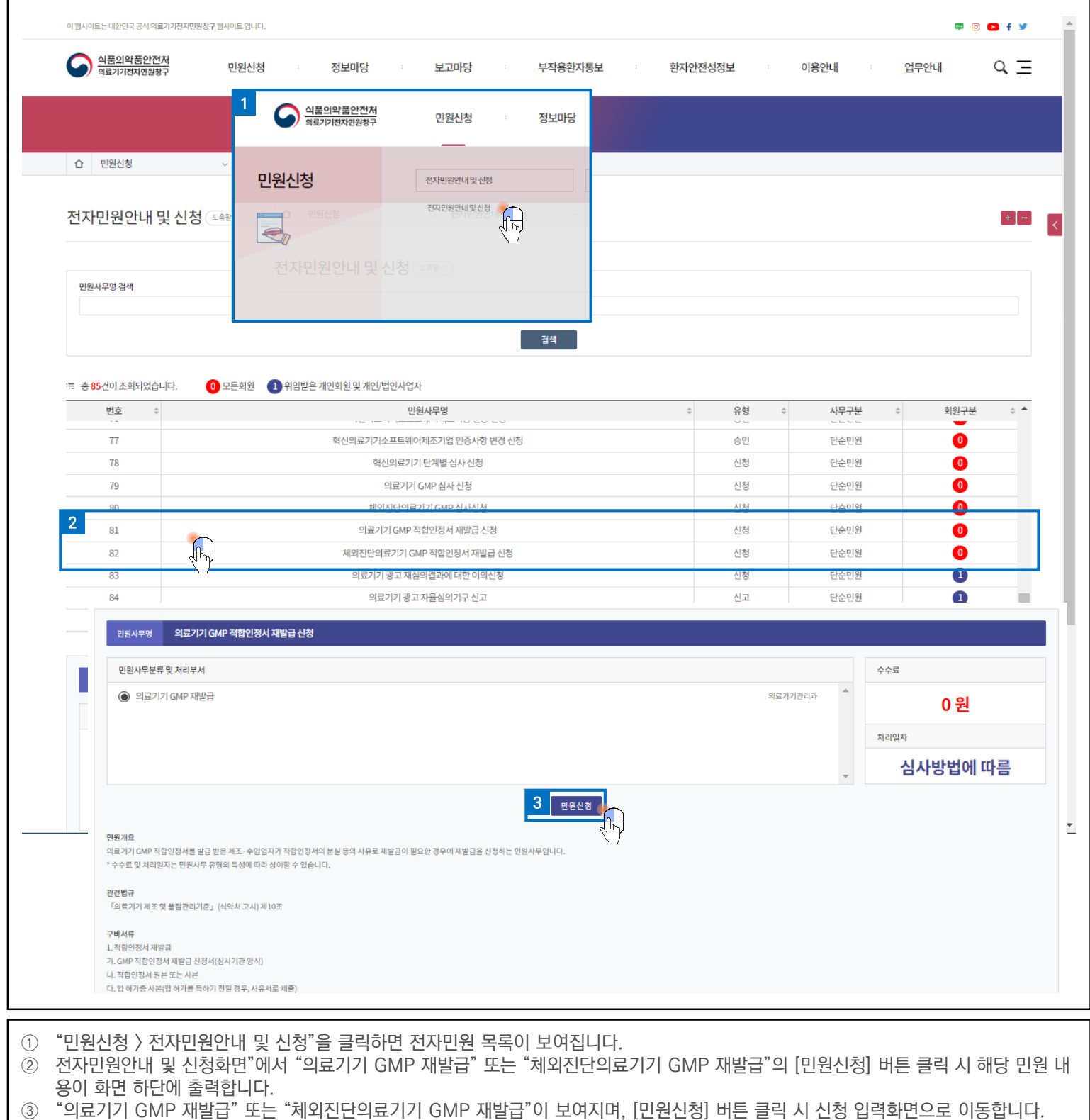

 $-9$ 

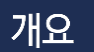

• 의료기기 전자민원창구에서 GMP 재발급 전자민원 신청을 합니다.

#### Step3. 기본정보 입력

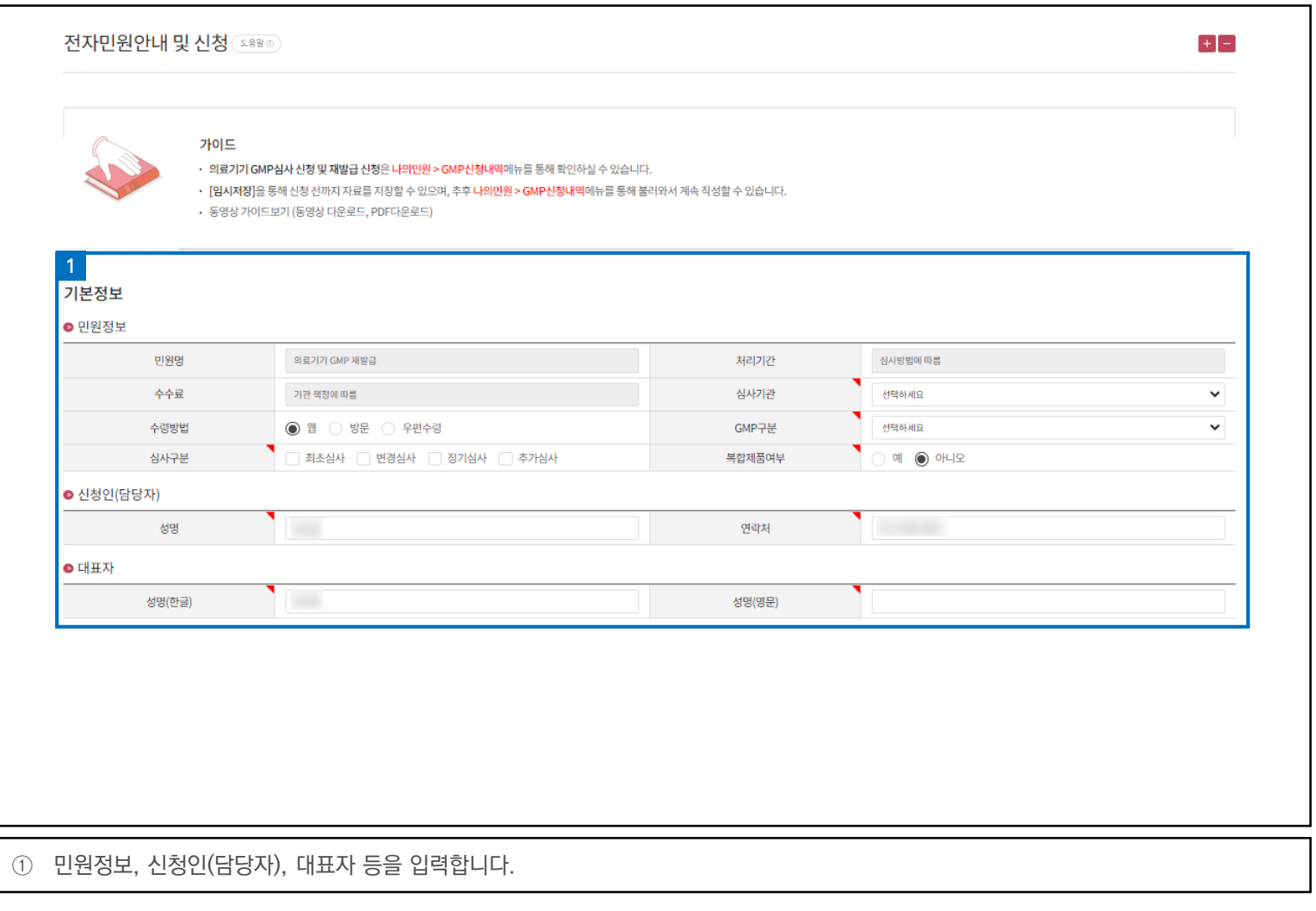

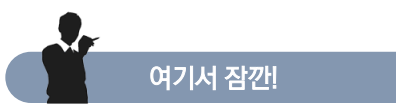

1. 기본정보 입력 항목 중 심사기관, 수령방법, GMP구분, 심사구분, 복합제품여부, 신청인(담당자) 성명, 신청인(담당자) 연락처, 대표자 성 명(한글), 대표자 성명(영문)은 필수로 입력해야 합니다.

개요

• 의료기기 전자민원창구에서 GMP 재발급 전자민원 신청을 합니다.

#### Step4. 신청정보 입력 (1/2)

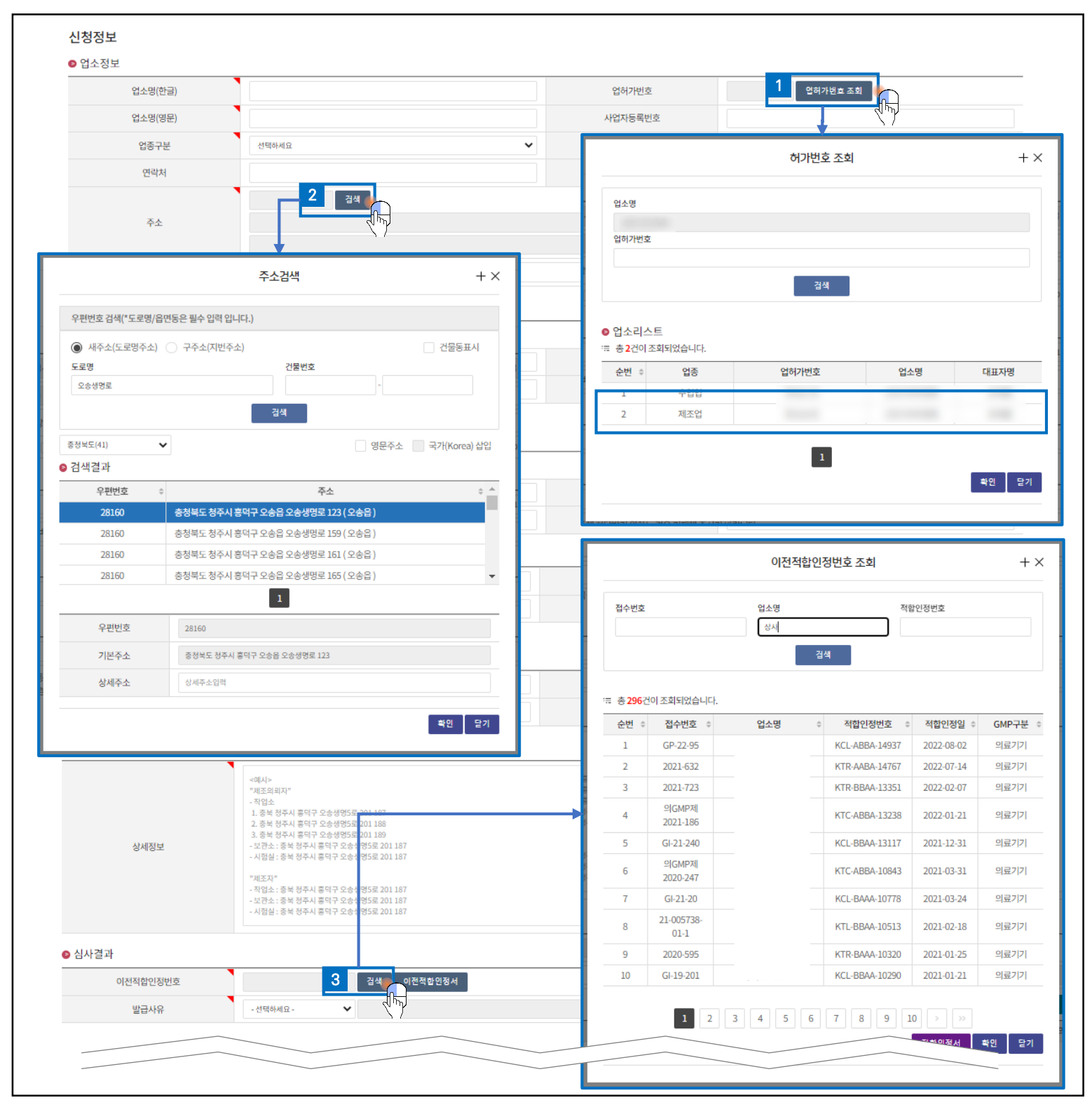

다음페이지에 계속 ▶

#### Step4. 신청정보 입력 (2/2)

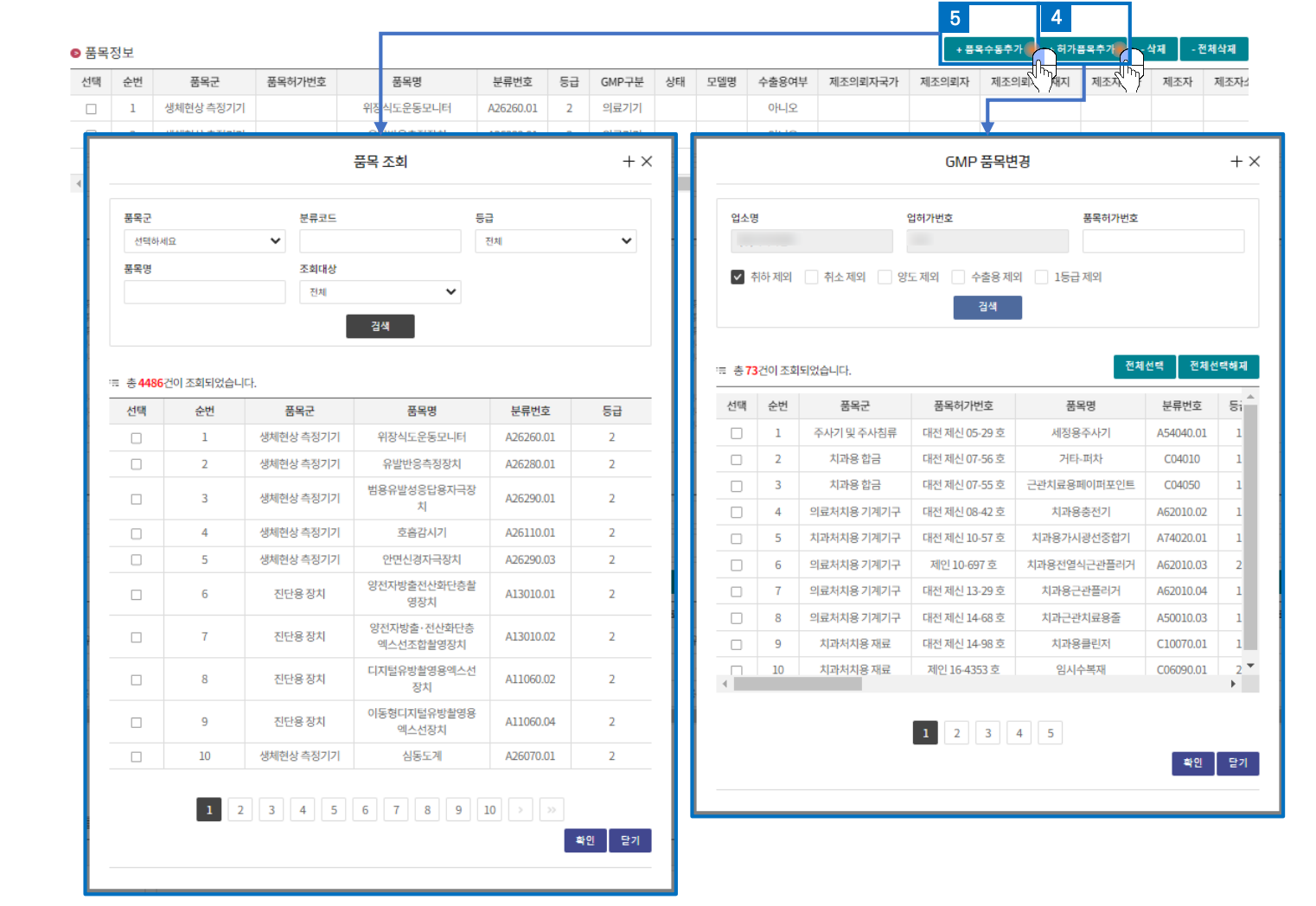

- ① [업허가번호 조회] 버튼 클릭하여 업허가번호 조회 후 업허가번호 선택합니다.
- ② 업소 주소 검색이 필요하면 주소 항목의 [검색] 조회 버튼 클릭하여 주소 조회 후 주소를 선택하고 상세주소를 입력합니다.
- ③ 이전적합인정번호 항목의 검색 버튼을 클릭하여 적합인정번호를 조회 후 선택할 수 있습니다.
- ④ [허가품목추가] 버튼을 클릭하여 GMP 품목변경 팝업창에서는 해당하는 품목 선택 할 수 있습니다.
- ⑤ [품목수동추가] 버튼으로 미허가 품목을 추가할 수 있습니다.

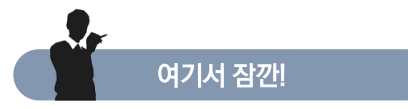

- 1. 신청정보 입력 항목 중 업소명(한글), 업소명(영문), 업종구분, 업소 주소, 업소 주소(영문), 제조자 상호(영문), 제조자 소재지(영문), 시설 물 상세정보, 품목정보는 필수로 입력해야 합니다.
- 2. 업허가번호를 선택하거나 주소를 검색하면 업소 주소 우편번호에 따라 심사청이 선택됩니다.

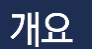

• 의료기기 전자민원창구에서 GMP 재발급 전자민원 신청을 합니다.

#### Step5. 제출서류 등록

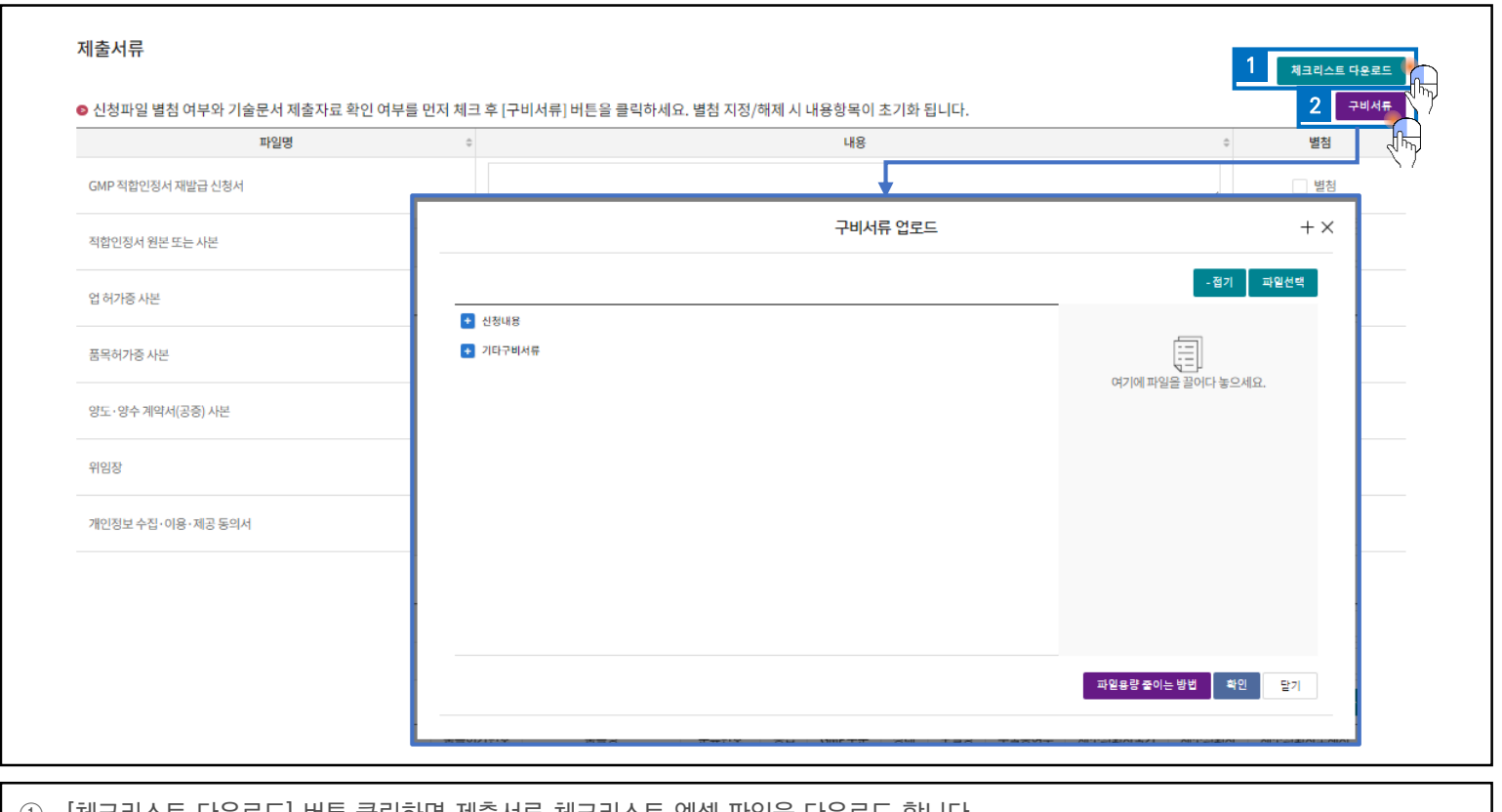

① [체크리스트 다운로드] 버튼 클릭하면 제출서류 체크리스트 엑셀 파일을 다운로드 합니다.<br>② [구비서류] 버튼 클릭 시 나오는 업로드 팝업창으로 메인화면에서 선택한 파일명에 업로드 [구비서류] 버튼 클릭 시 나오는 업로드 팝업창으로 메인화면에서 선택한 파일명에 업로드할 파일을 선택하여 업로드할 수 있습니다.

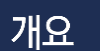

• 의료기기 전자민원창구에서 GMP 재발급 전자민원 신청을 합니다.

#### Step6. 저장

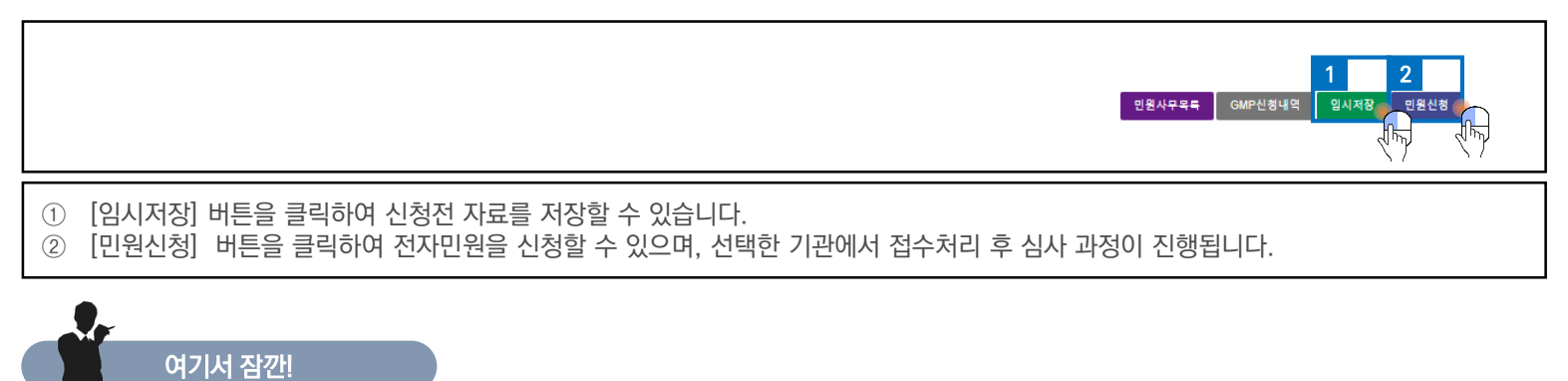

1. 임시저장으로 저장된 자료는 메뉴의 나의민원 > GMP신청내역에서 확인하고 수정할 수 있습니다.

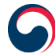

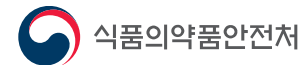

 $\mathbf{I}$ 

차세대의료기기통합정보시스템 사용자 가이드

# **CHAPTER**

# 한시적GMP적합인정업체(해외제조소) 자료 보고

- 한시적GMP적합인정업체(해외제조소) 자료 보고 조회  $1<sub>1</sub>$
- 2. 한시적GMP적합인정업체(해외제조소) 자료 보고 등록

### 1. 한시적GMP적합인정업체(해외제조소) 자료 보고 조회

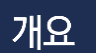

• 의료기기 전자민원창구에서 한시적GMP적합인정업체(해외제조소) 자료 보고를 조회 합니다.

#### Step1. 사이트 접속 및 로그인

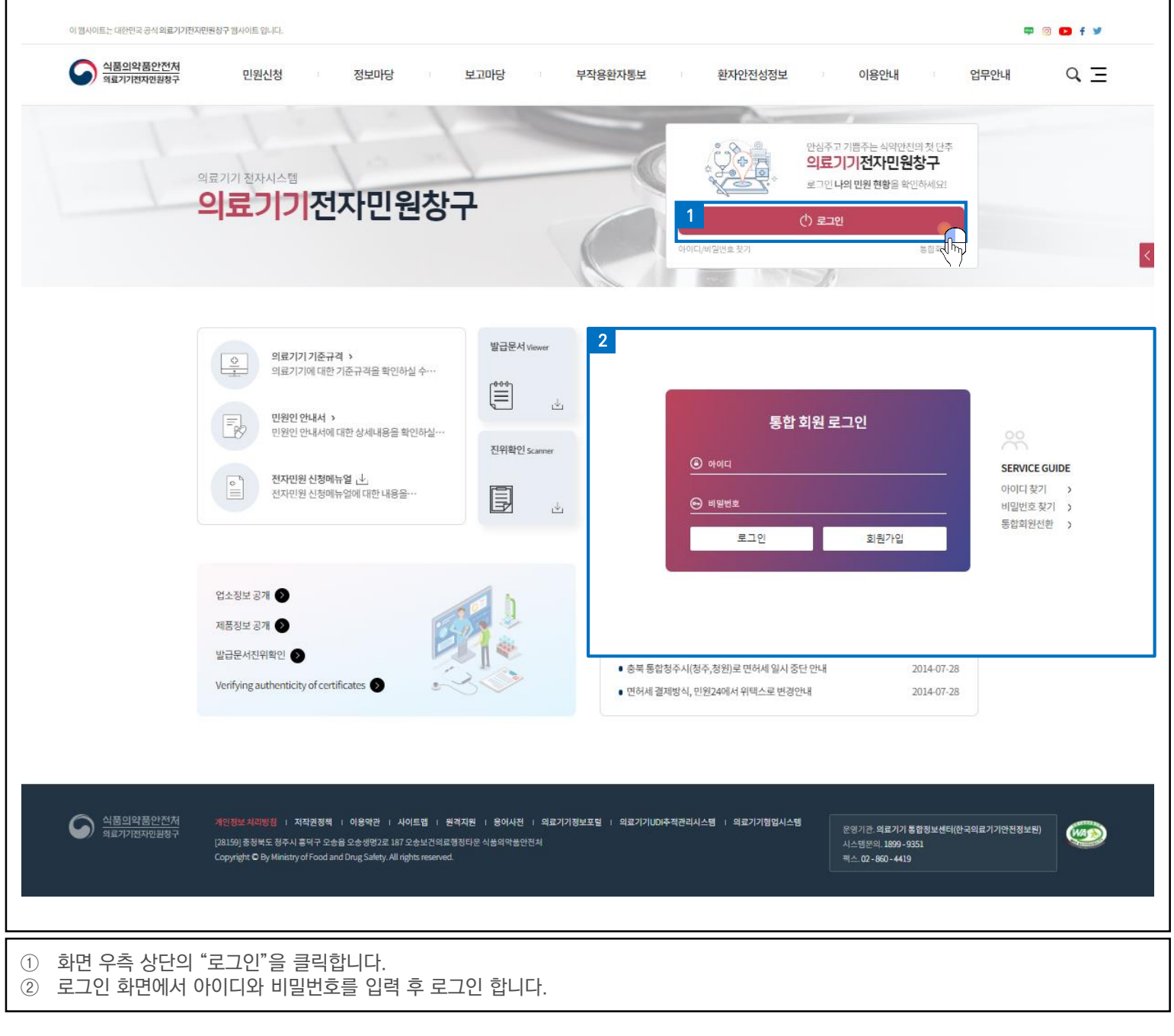

1. 한시적GMP적합인정업체(해외제조소) 자료 보고는 "의료기기전자민원창구" 사이트에 접속하여 진행합니다.

여기서 잠깐!

# 1. 한시적GMP적합인정업체(해외제조소) 자료 보고 조회

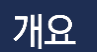

• 의료기기 전자민원창구에서 한시적GMP적합인정업체(해외제조소) 자료 보고를 조회 합니다.

#### Step2. 조회 화면 이동

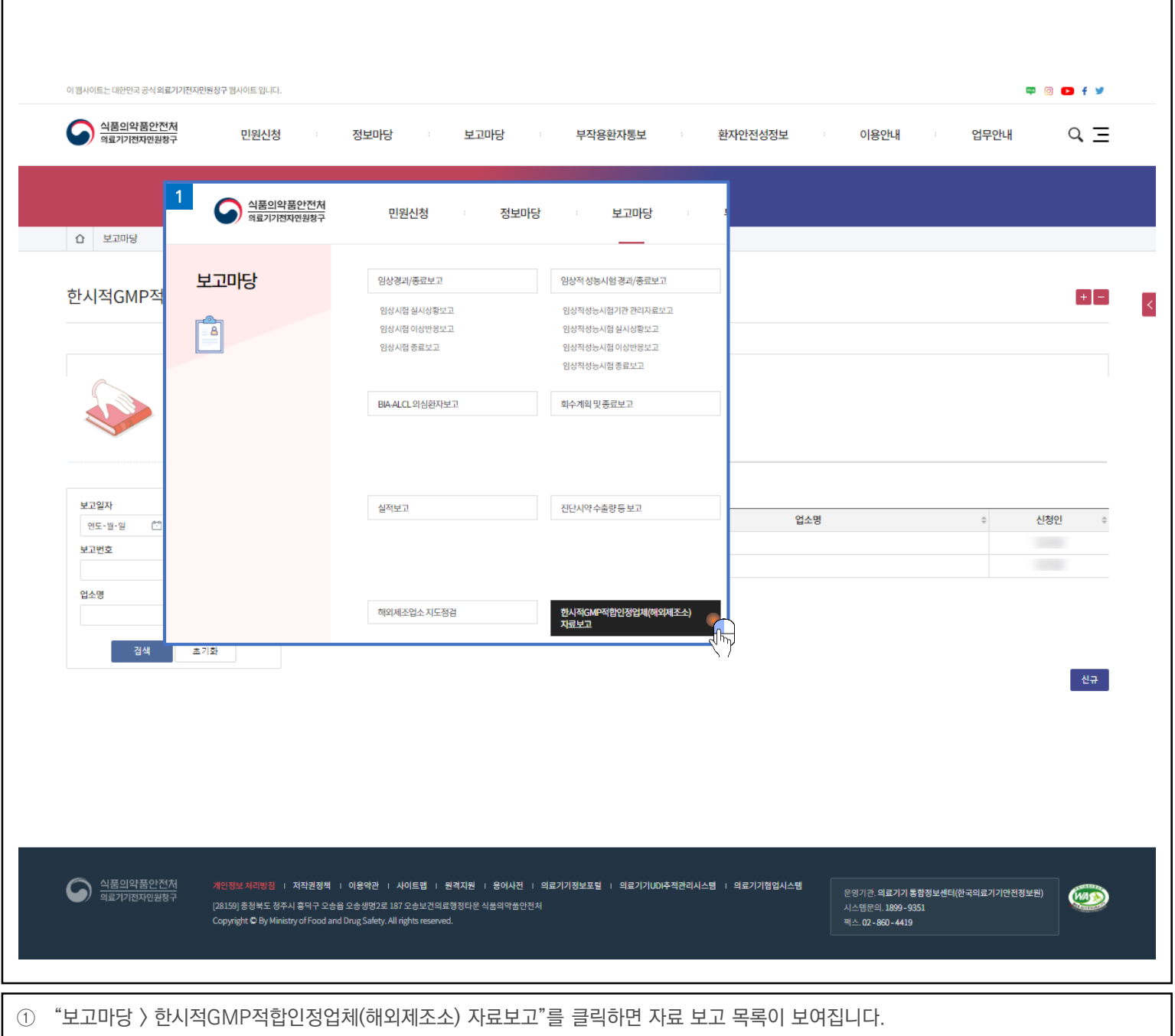

# 1. 한시적GMP적합인정업체(해외제조소) 자료 보고 조회

개요

• 의료기기 전자민원창구에서 한시적GMP적합인정업체(해외제조소) 자료 보고를 조회 합니다.

#### Step3. 자료 보고 조회 및 신규, 상세 화면 이동

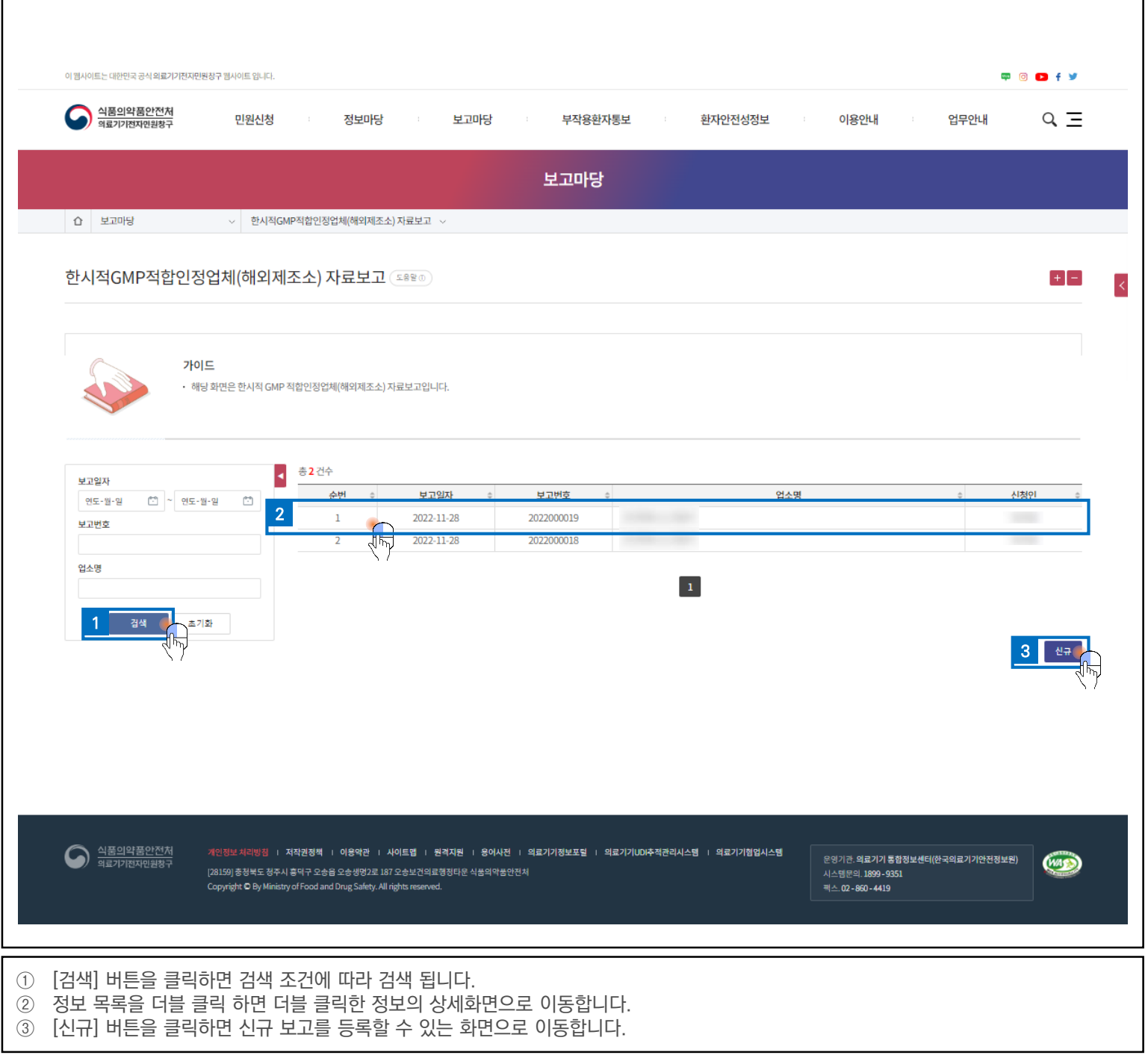

# 2. 한시적GMP적합인정업체(해외제조소) 자료 보고 등록

개요

• 의료기기 전자민원창구에서 한시적GMP적합인정업체(해외제조소) 자료 보고를 등록 합니다.

#### Step1. 기본정보, 신청정보 입력

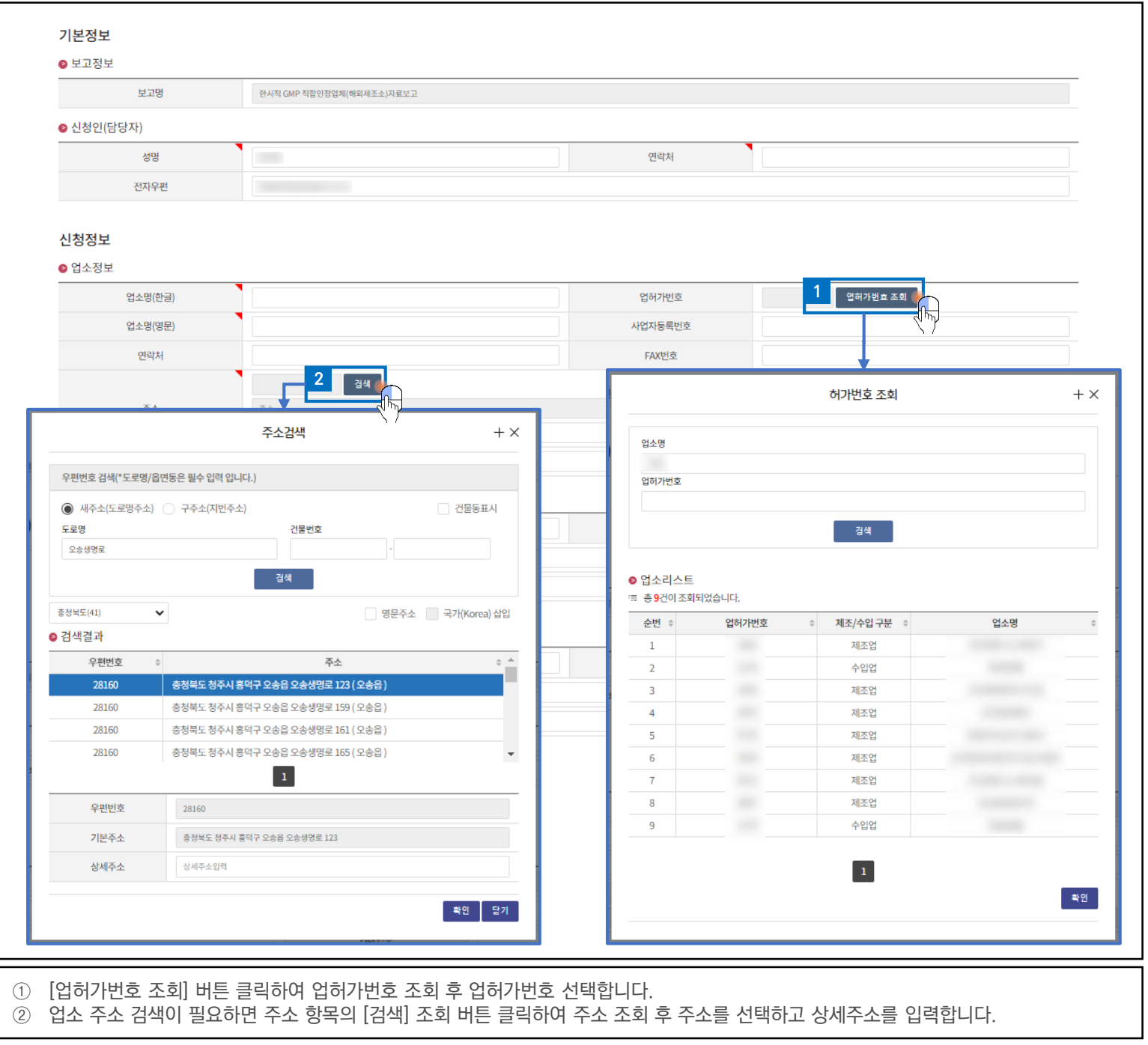

.<br><u>여기서 잠깐!</u>

- 1. 기본정보 입력 항목 중 신청인(담당자) 성명, 신청인(담당자) 연락처는 필수로 입력해야 합니다.
- 2. 신청정보 입력 항목 중 업소명(한글), 업소명(영문), 업소 주소, 업소 주소(영문), 제조자 상호(영문), 제조자 소재지(영문), 제조의뢰자 상호 (영문), 제조의뢰자 소재지(영문)는 필수로 입력해야 합니다.

### 2. 한시적GMP적합인정업체(해외제조소) 자료 보고 등록

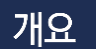

• 의료기기 전자민원창구에서 한시적GMP적합인정업체(해외제조소) 자료 보고를 등록 합니다.

#### Step2. 제출서류 등록

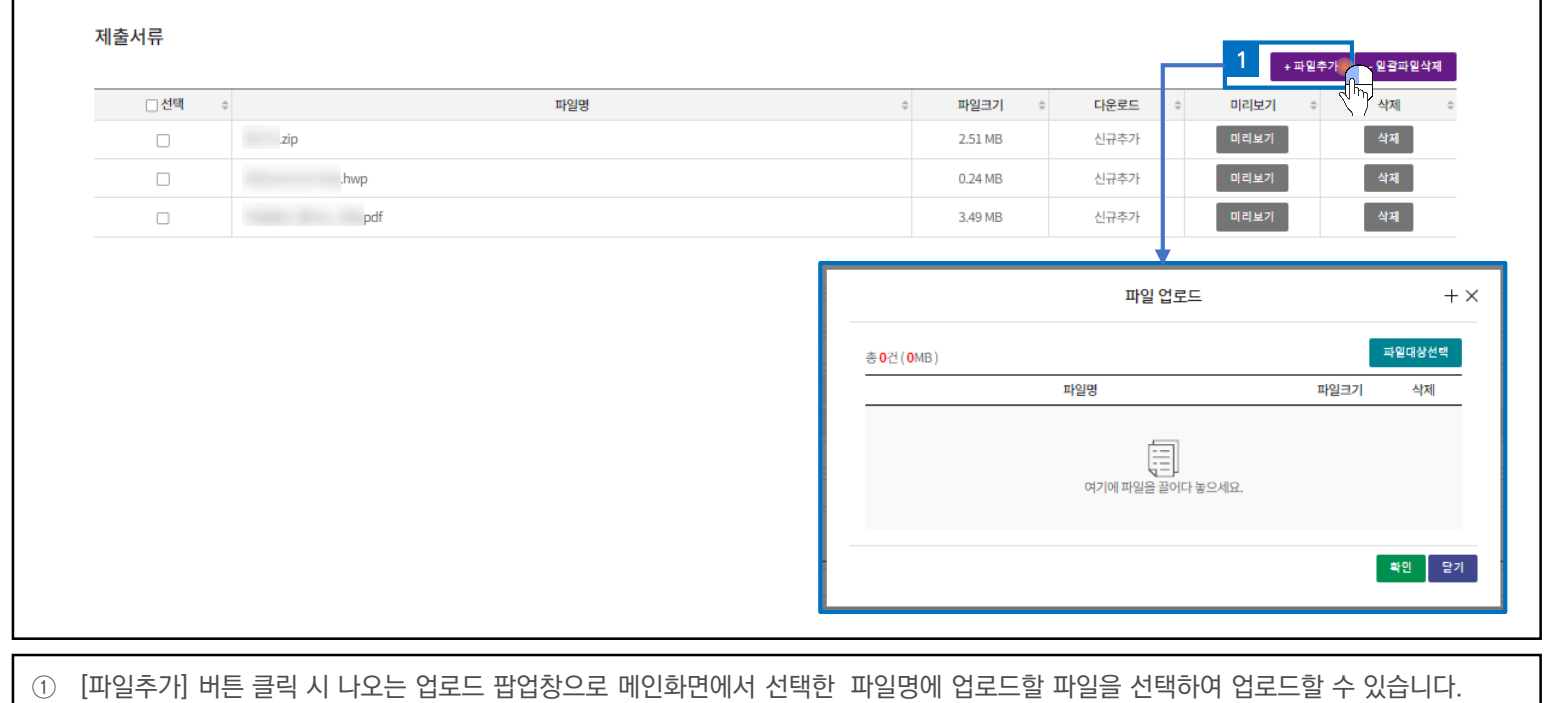

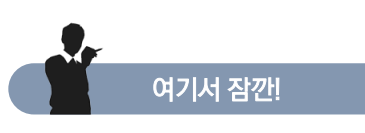

1. 파일 첨부는 '.hwp' ,'.hwpx', '.doc', '.pdf', '.fdf', '.xls', '.xlsx', '.ppt', '.pptx', '.dwg', '.bmp', '.jpg', '.tif', '.wmf', '.ico', '.wpg', '.pcx', '.tga', '.psd', '.img', '.gif', '.png', '.zip' 확장자를 가진 파일만 첨부 가능합니다.

### 2. 한시적GMP적합인정업체(해외제조소) 자료 보고 등록

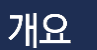

• 의료기기 전자민원창구에서 한시적GMP적합인정업체(해외제조소) 자료 보고를 등록 합니다.

#### Step3. 저장

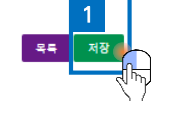

① [저장] 버튼을 클릭하여 자료 보고를 할 수 있으며, 자료 보고 조회 화면에서 검색할 수 있습니다.

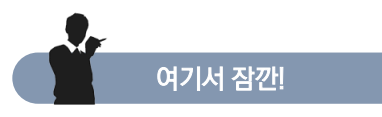

1. 저장된 자료는 자료 보고 조회 화면에서 확인하고, 수정할 수 있습니다.

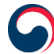